Passo a passo para fazer solicitações no sistema de ponto

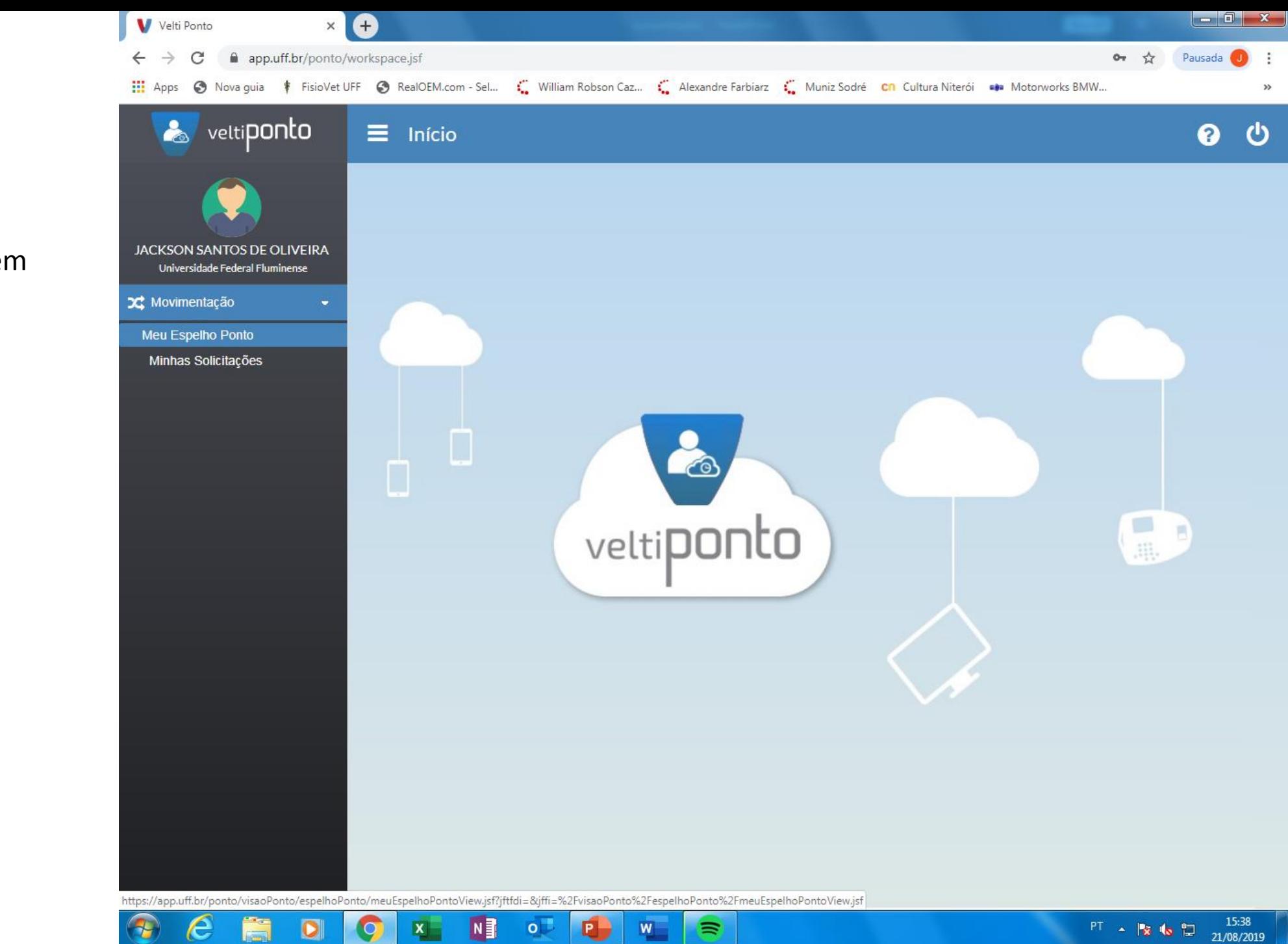

 $\equiv$ 

 $x -$ 

1. Na tela inicial, clique em "movimentação" e depois em "Meu Espelho de Ponto";

 $\begin{array}{c|c|c|c} - & \mathbf{0} & \mathbf{x} \end{array}$ Velti Ponto 8  $\times$ app.uff.br/ponto/visaoPonto/espelhoPonto/meuEspelhoPontoView.jsf?jftfdi=&jffi=%2FvisaoPonto%2FespelhoPonto%2FmeuEspelhoPontoView.jsf  $\overrightarrow{\mathbf{x}}$  Pausada C  $\leftarrow$  $\rightarrow$ & veltiponto  $\equiv$  Meu Espelho Ponto  $\boldsymbol{\omega}$ 春 ℯ 0 Período Servidor  $\hat{a}$  21/08/2019  $\vec{T}$ JACKSON SANTOS DE OLIVEIRA 20/08/2019 August 2019 **JACKSON SANTOS DE OLIVEIRA** a Q Consultar  $|$  Colunas  $| \cdot |$  $\bar{\phantom{a}}$ **O** Saldo de Horas Universidade Federal Fluminense Carga horária Data Marcações oturno Extra de intervalo **C** Movimentação  $\vert 2 \vert$  $\mathbf{1}$  $\overline{3}$  $10<sub>10</sub>$  $\overline{4}$  $\overline{5}$ 6  $\overline{7}$  $8<sup>°</sup>$  $9$  $12<sup>°</sup>$  $13$  $14$ 15  $16$  $17<sub>17</sub>$  $11$ 21 18 19 20 22 23 24 25 26 27 28 29 30 31

## 2. Selecione o período e clique em "Consultar";

## $N<sup>3</sup>$  $\circ$ e  $\bullet$  $x$ œ  $\equiv$

 $\begin{array}{c|c|c|c|c} \hline \multicolumn{1}{|c|}{\multicolumn{1}{c|}{\multicolumn{1}{c|}{\multicolumn{1}{c|}{\multicolumn{1}{c}}}} & \multicolumn{1}{c|}{\multicolumn{1}{c|}{\multicolumn{1}{c|}{\multicolumn{1}{c}}}} & \multicolumn{1}{c|}{\multicolumn{1}{c|}{\multicolumn{1}{c|}{\multicolumn{1}{c}}}} & \multicolumn{1}{c|}{\multicolumn{1}{c|}{\multicolumn{1}{c|}{\multicolumn{1}{c}}}} & \multicolumn{1}{c|}{\multicolumn{1}{c|}{\multicolumn{1}{$ e Velti Ponto  $\times$  $\overrightarrow{\mathbf{x}}$  Pausada C app.uff.br/ponto/visaoPonto/espelhoPonto/meuEspelhoPontoView.jsf?jftfdi=&jffi=%2FvisaoPonto%2FespelhoPonto%2FmeuEspelhoPontoView.jsf  $\leftarrow$  $\rightarrow$ :::: Apps ● Nova guia | FisioVet UFF ● RealOEM.com - Sel... | William Robson Caz... | Alexandre Farbiarz | Muniz Sodré Cn Cultura Niterói ... Motorworks BMW... & veltiponto  $\equiv$  Meu Espelho Ponto  $\boldsymbol{\Theta}$ <u>ტ</u> 卷  $\mathbf \theta$ Ħ Período Servidor 06/08/2019 à 21/08/2019 JACKSON SANTOS DE OLIVEIRA ιτ **JACKSON SANTOS DE OLIVEIRA** Saldo de Horas Q Consultar Colunas  $\vert \cdot \vert$  $\bar{\nu}$ Universidade Federal Fluminense Marcações Carga horária  $\mathbf{R}$ Data Trabalhadas Extra Extra noturno Extra de intervalo **C** Movimentação  $\Theta$ 07:58 13:15 14:15\* 19:00  $\quad \ \ \, \boxdot$ 06/08/2019 Ter 08:00 10:02  $\quad \ \ \, \boxdot$  $\Theta$ 08:00 09:59 Realiza solicitação e envia pedido ao responsável 08:00  $\boxtimes$  $\Theta$  $\boxtimes$ 09/08/2019 Sex 07:55 13:01 14:11 19:10 08:00 10:05 10/08/2019 Sáb  $\boxtimes$ 11/08/2019 Dom  $\nabla$  $\Theta$  $\color{red}\textbf{1}$ 12/08/2019 Seg 07:59 14:54 17:22 20:12 08:00 09:45  $\color{red}\textbf{1}$ 13/08/2019 Ter 08:00  $\Theta$  $\Theta$  $\quad \ \ \, \boxtimes$ 14/08/2019 Qua 07:57 14:05 15:07 19:07 08:00 10:08  $\Theta$  $\quad \ \ \, \boxdot$ 15/08/2019 Qui 08:00  $\Theta$  $\quad \ \ \, \boxdot$ 16/08/2019 Sex 08:00  $\hfill \square$ 17/08/2019 Sáb 18/08/2019 Dom  $\overline{\mathbf{M}}$  $\Theta$  $\triangleright$ 19/08/2019 Seg 08:00  $\Theta$  $\triangleright$ 20/08/2019 Ter 08:00  $\Theta$  $\boxtimes$ 21/08/2019 Qua 08:00

 $\equiv$ 

 $N$ 

 $\circ$ 

电

**x** 

e

 $\overline{\mathbf{o}}$ 

15:39

21/08/2019

 $PT \rightarrow 13.4$ 

3. Verifique a data e clique no ícone em forma de "envelope";

4. Clique sobre o botão "+ Nova" para iniciar a solicitação;

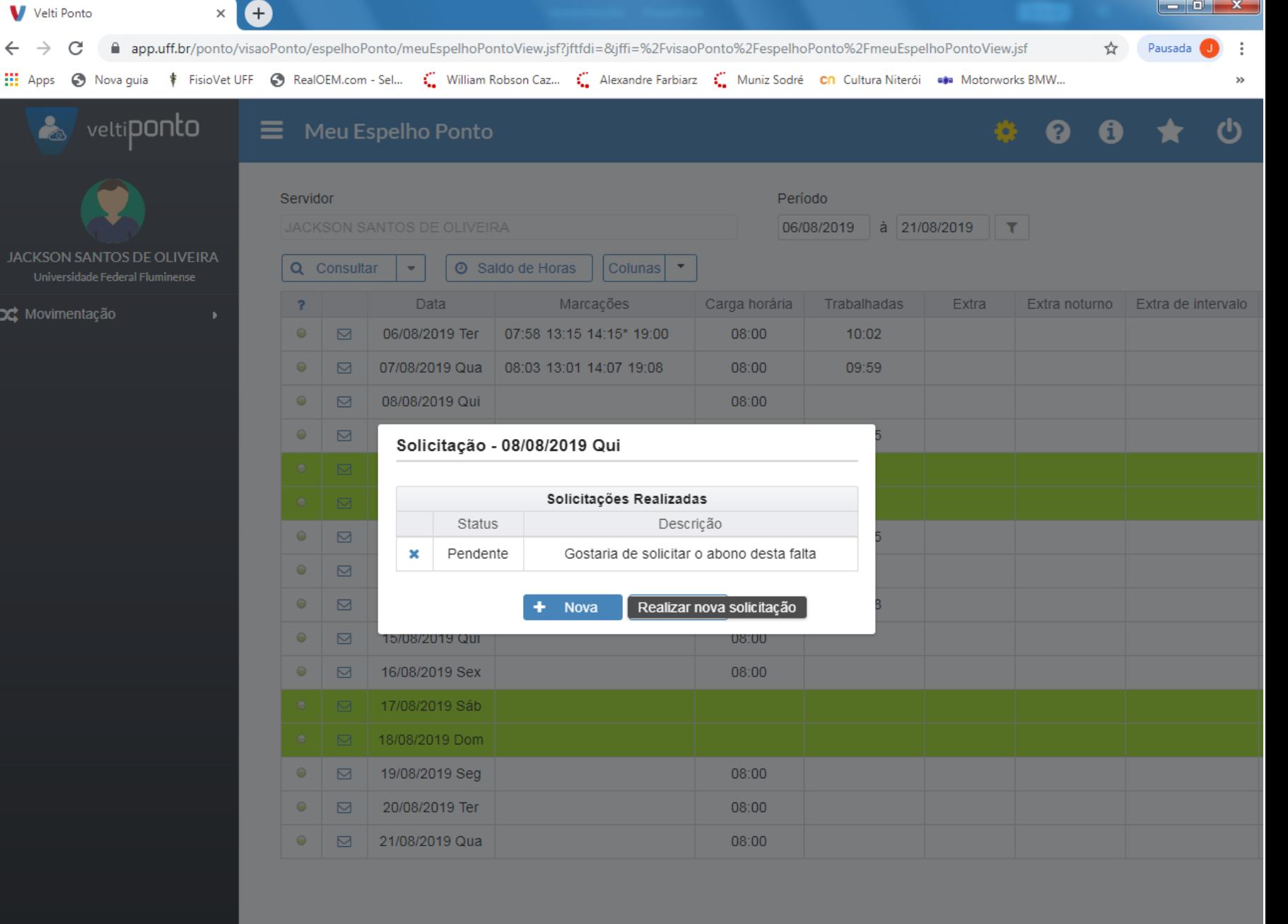

## $\epsilon$  $\bullet$  $N$  $\bullet$  $W^ \Rightarrow$  $\mathcal{F}_{\mathcal{F}}$  $\circ \triangleright$ ä  $\mathbf{x}$  $\mathbf{Q}$

5. Normalmente o sistema informa se existe alguma ocorrência na data;

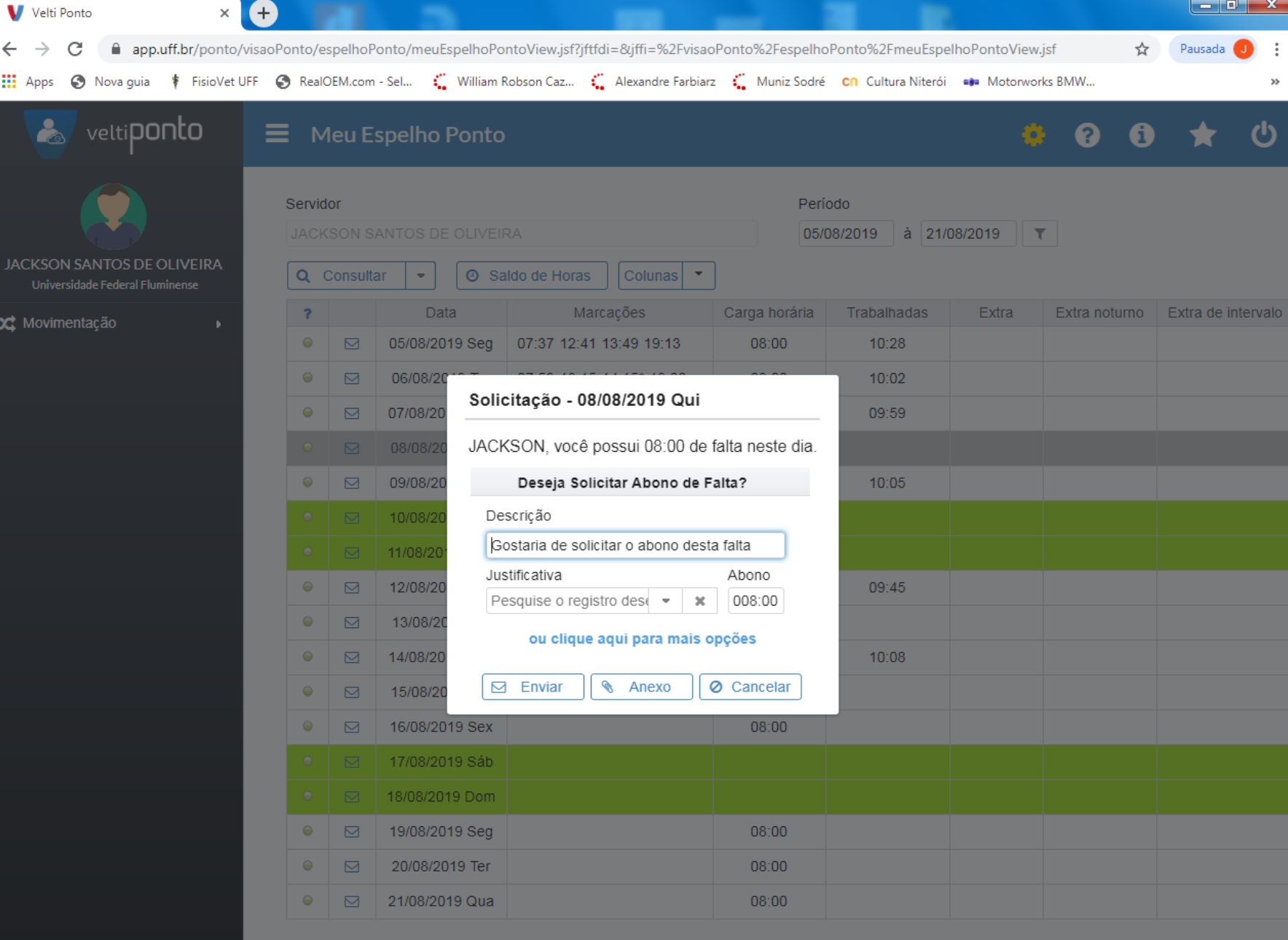

PT  $\sim$  **3** to  $\frac{15:55}{21/08/2019}$ 

 $\bigcirc$  $N$  $\blacksquare$  $\epsilon$ Ë  $|**o**|$  $\Rightarrow$  $x \overline{\mathbf{Q}}$  $W_{\perp}$ O

6. Selecione a "Justificativa" correspondente a sua solicitação.

Caso não encontre a justificativa entre as elencadas pelo sistema, clique em "Outro" e informe o motivo no campo "Descrição".

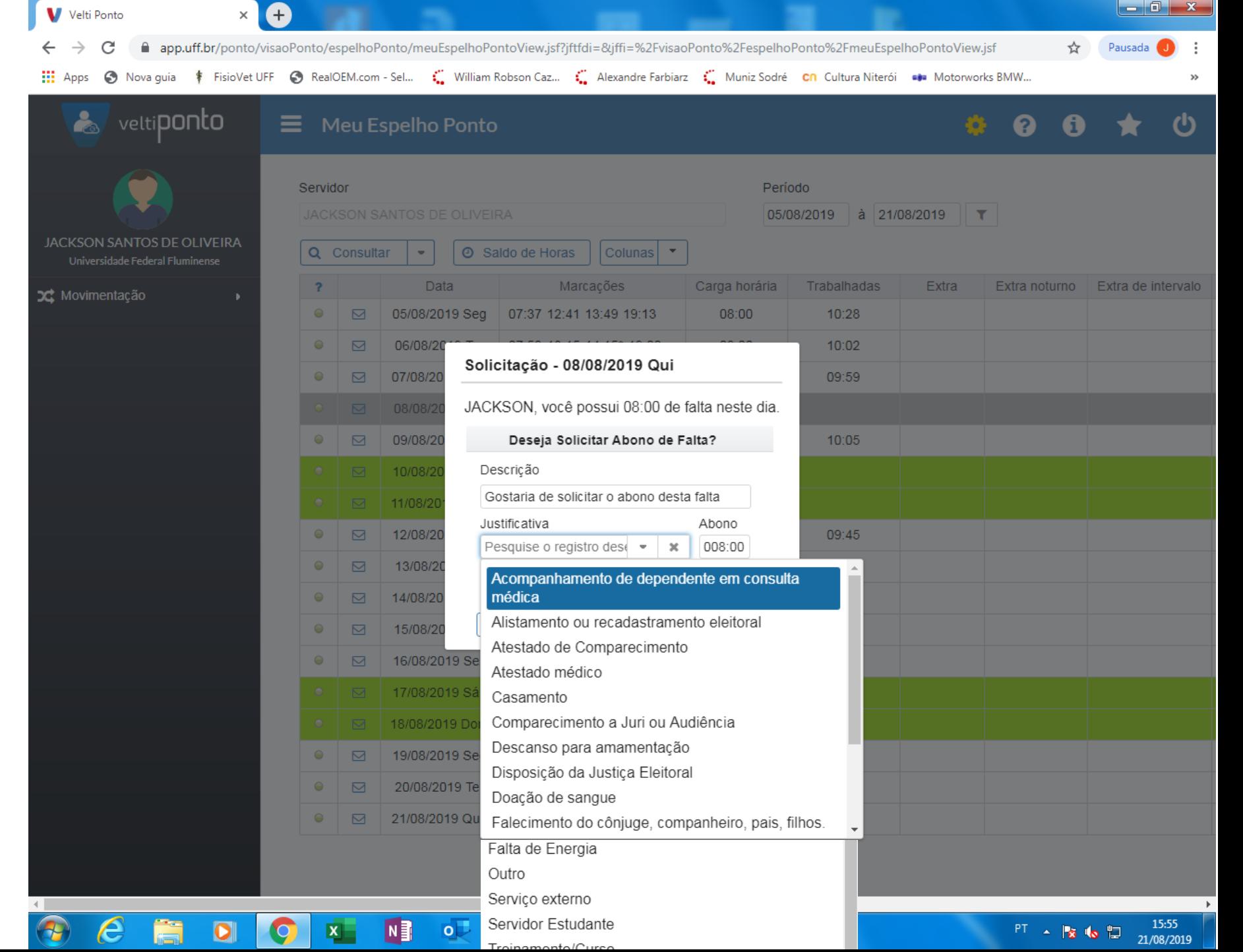

 $\sqrt{2}$ 

 $\begin{array}{c|c|c|c|c} \hline \multicolumn{1}{c|}{-x} & \multicolumn{1}{c|}{-x} \\\hline \end{array}$  $\mathbf{x} \mid \mathbf{0}$  INSTRUÇÃO NORMATIVA Nº  $\mathbf{x} \mid \mathbf{0}$  Editar página « CMB-BIOMÉE  $\mathbf{x} \mid \mathbf{0}$  CMB-BIOMÉDICO  $\times$   $\otimes$  sumário  $\times$   $\bullet$ Velti Ponto app.uff.br/ponto/visaoPonto/espelhoPonto/meuEspelhoPontoView.jsf?jftfdi=&jffi=%2FvisaoPonto%2FespelhoPonto%2FmeuEspelhoPontoView.jsf  $\overrightarrow{\mathbf{x}}$  Pausada  $\overrightarrow{\mathbf{0}}$  :  $\mathcal{C}$  $\leftarrow$   $\rightarrow$ & veltiponto  $\equiv$  Meu Espelho Ponto  $\mathcal{L}$  $\bullet$   $\bullet$  $\mathbf{a}$ Marcações **Data** Carga horária Trabalhadas **Extra** Extra noturno | Extra de interval  $08:00$  $08:11$  $\bullet$  $\overline{\mathbf{M}}$ **JACKSON SANTOS DE OLIVEIRA** 02/08/2019 Sex 09:48 12:02 13:08 19:39  $08:00$ 08:45  $\nabla$ Universidade Federal Fluminense 03/08/2019 Sáb **3C** Movimentação 04/08/2019 Dom  $\bullet$   $\Box$  05/08/2  $10:28$ Solicitação - 08/08/2019 Qui  $\Box$ 06/08/  $10:02$ JACKSON, você possui 08:00 de falta neste dia  $\bullet$   $\Box$  07/08/2 09:59 Deseja Solicitar Abono de Falta?  $\Box$ 08/08/2  $\bullet$ Descrição  $\boxdot$  09/08/2  $10:05$ Acompanhar filho em consulta  $10/08$ Justificativa Abono □□ 11/08/ Acompanhamento de de  $\bullet$  |  $\ast$ 008:00  $\boxtimes$ 12/08/2 09:45 ou clique aqui para mais opções  $\Box$ 13/08/  $\bullet$ Anexar elar  $\boxdot$  Enviar **&** Anexo  $\Box$ 14/08/2 10:08  $08:00$ 15/08/2019 Qui  $\bullet$  $\Box$ 16/08/2019 Sex 08:00  $\square$  $\bullet$ 17/08/2019 Sáb 18/08/2019 Dom □ 19/08/2019 Seg 08:00  $\bullet$   $\blacksquare$ 20/08/2019 Ter 08:00  $\Box$  $\bullet$   $\sigma$  21/08/2019 Qua 08:00

 $N$ 

内

 $\epsilon$ 

 $\bullet$ 

€

 $\equiv$ 

 $o \cup$ 

17:49

21/08/2019

 $PT = \frac{1}{2}$  is the  $\frac{1}{2}$ 

7. Para anexar o comprovante, clique em "Anexo".

8. Por fim, clique em "Enviar" para terminar a solicitação.

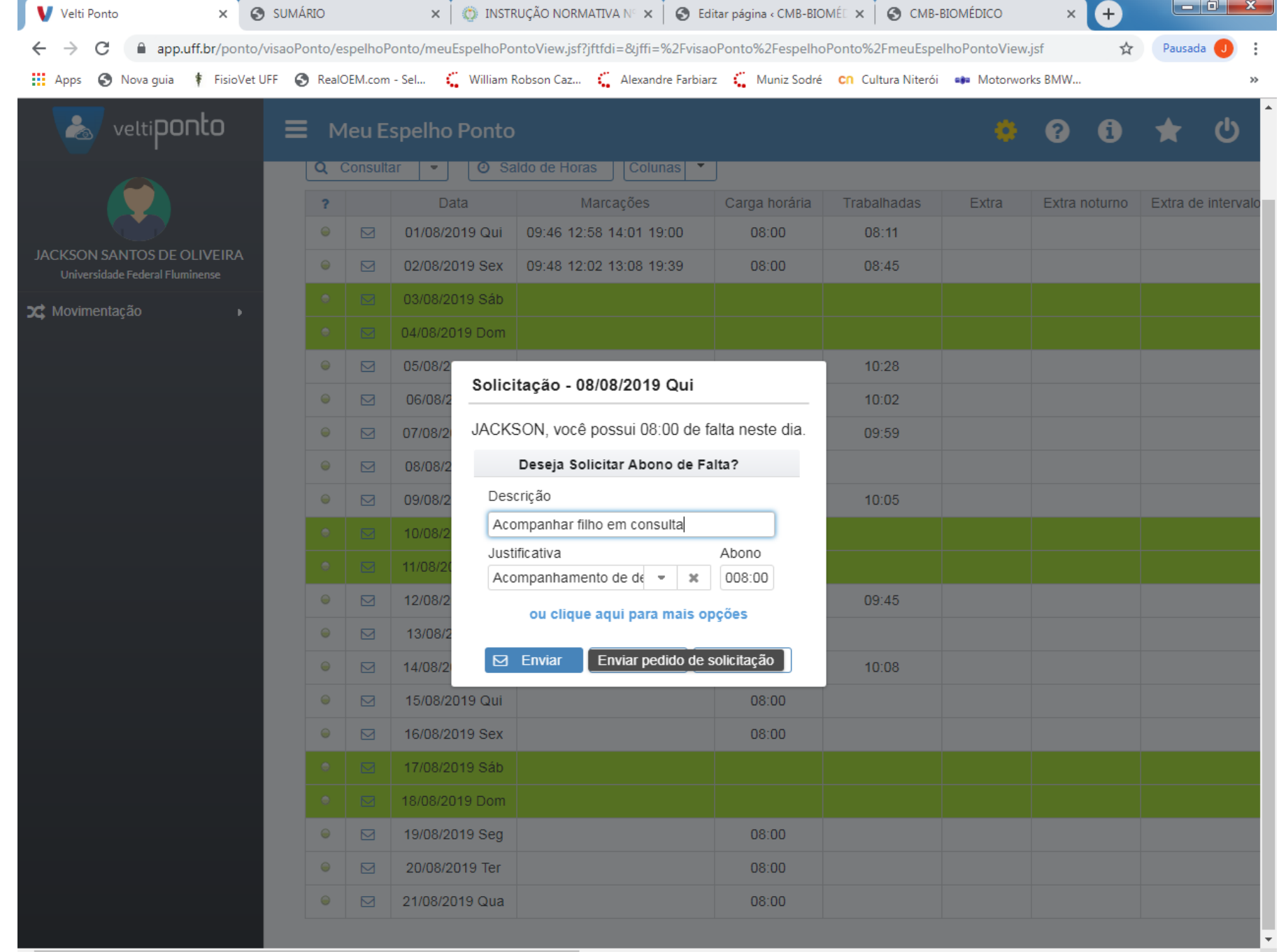

## $\bigcirc$  $\bullet$  $\mathbf{x}$  $N$  $\epsilon$ 着  $\bullet$  $\overline{\circ}$  $\bullet$  $W^ \Rightarrow$